# Az autoSIM-200 néhány funkciója

# Maczik Mihály András

2023

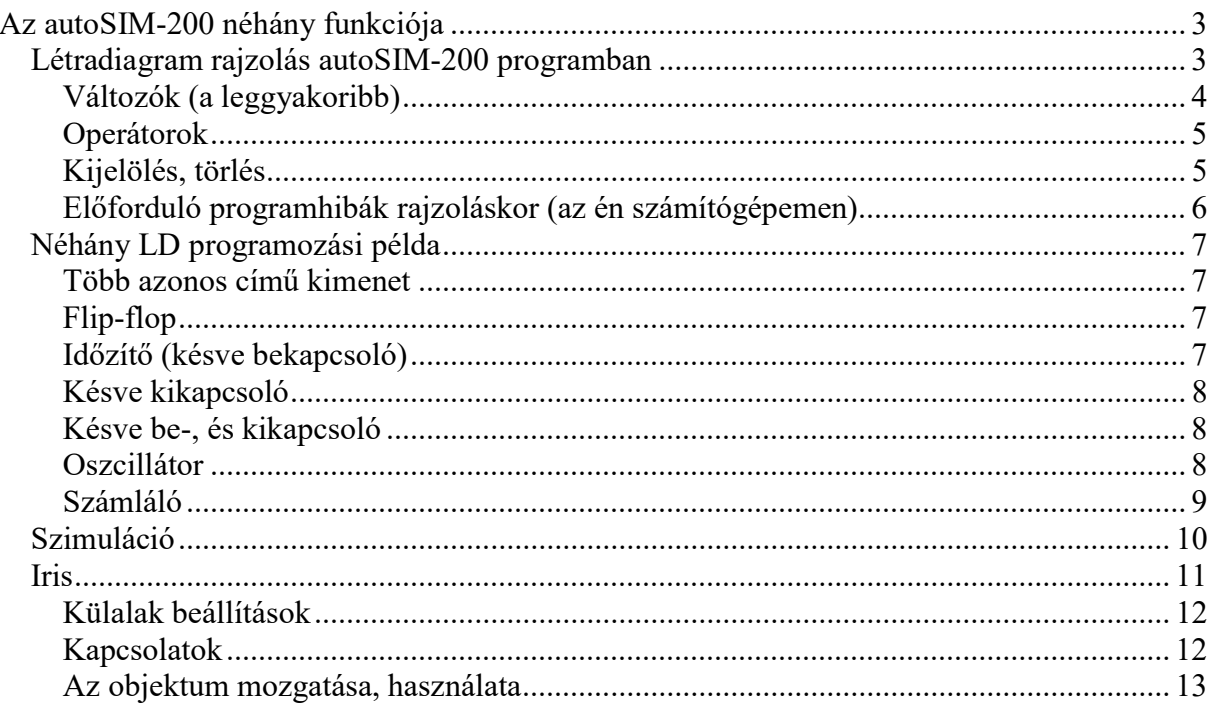

# Az autoSIM-200 néhány funkciója

# Létradiagram rajzolás autoSIM-200 programban

Miután a projektünkben a programok (Programs) elemre jobb egérgombbal rákattintva létrehoztunk egy új mappát (Folder 1), a szerkesztési felületen megjelenik egy szürke négyzetháló.

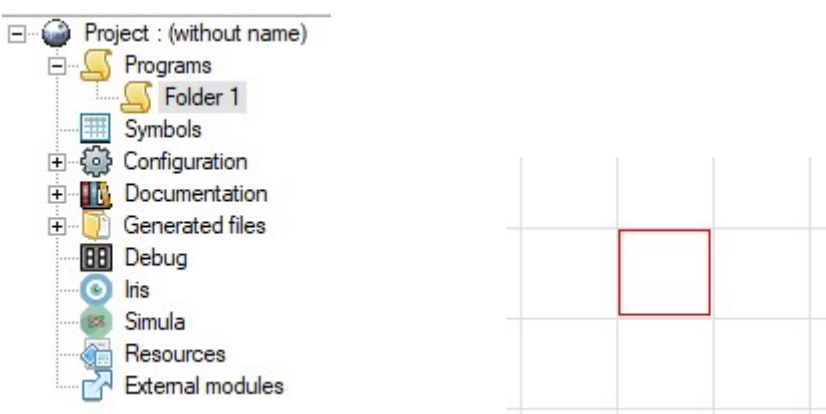

Ahol éppen az egérmutató van, az a cella piros keretű, anélkül, hogy rákattintanánk.

Billentyű-lenyomással vagy Shift + billentyű-lenyomással ide szimbólumokat szúrhatunk be. Az alábbi táblázat a leggyakoribbakat mutatja (ennél több van). Ezekkel a szimbólumokkal a legtöbb létradiagram megrajzolható.

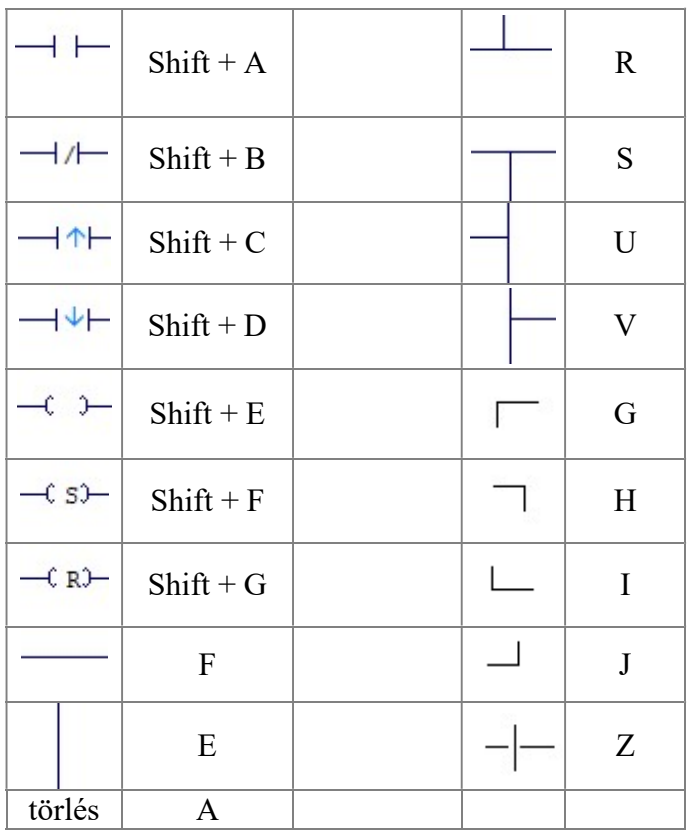

Az alábbi ábrasor egy törlésre domináns öntartást mutat:

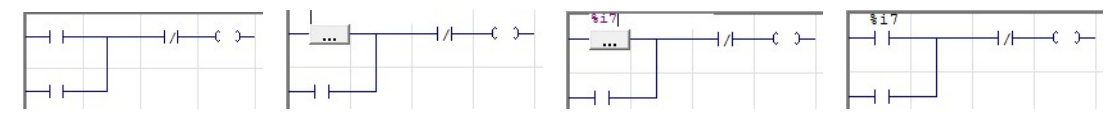

A szimbólumok paramétereinek bevitelére több módszer is van

- 1. Egyet kattintva a szimbólumon megjelenik egy kurzor, ahova a paramétereket beírhatjuk szabadon (ha tudjuk fejből), majd ENTER-t ütve véglegesítjük.
- 2. Rákattintva a három pontot ábrázoló gombra, egy részletesebb beviteli és szerkesztési felület nyílik meg.

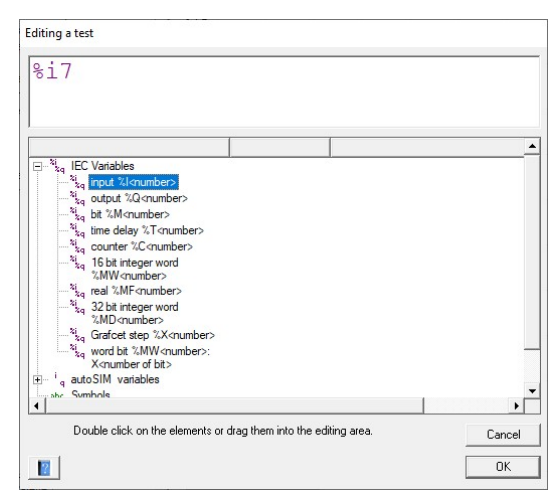

# Változók (a leggyakoribb)

Kétféle módon lehet megadni, az IEC-1131 szabvány szerintit használjuk, a másik

#### hibára fut!

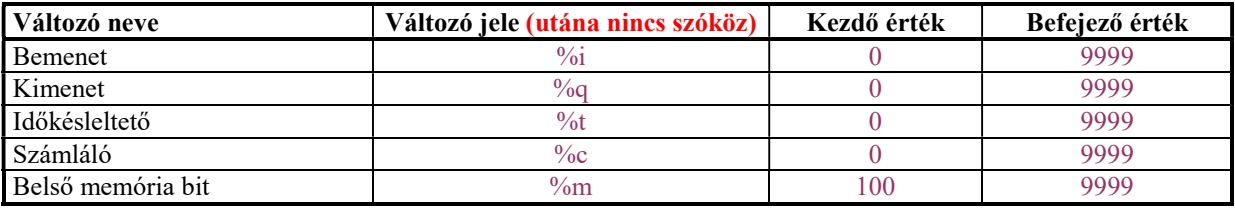

A betűjelek lehetnek kisbetűk és nagybetűk is, a program keverve is elfogadja és be is

azonosítja.

# Operátorok

Az operátorok feladata a feltételek, vagy az akciók formázása, kapcsolatba hozása.

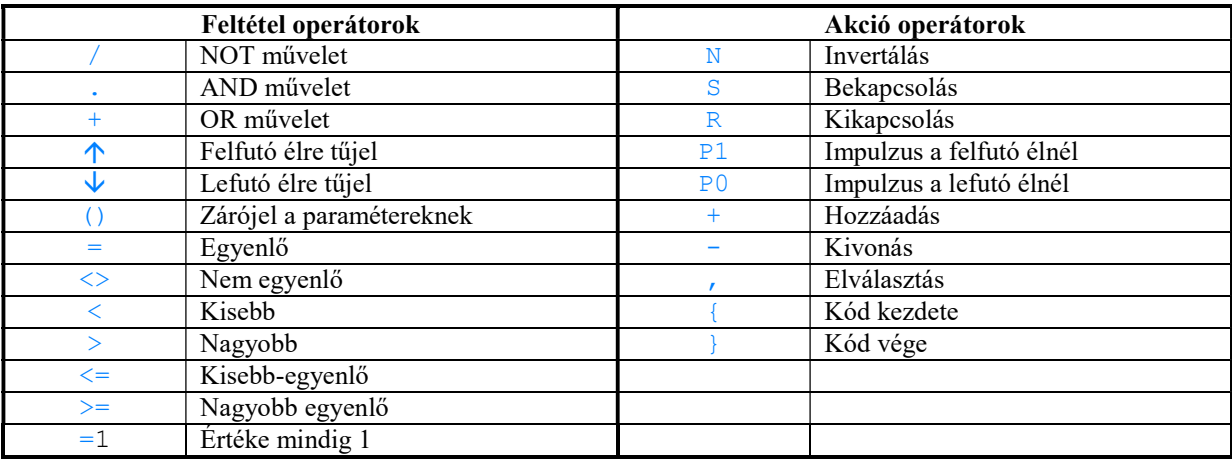

### Kijelölés, törlés

Területet kijelölni bal egérgombos vonszolással lehet. A kijelölt terület zöld hátterű, a rajzfelületen bárhova vonszolható, DELETE gombbal törölhető. Törölni úgy is lehet, hogy a kijelölt cellákra kattintunk jobb egérgombbal, majd a "blank" ürítést választjuk. Ha csak egy cellát akarunk törölni, egyszerűen rátoljuk az egeret a cellára, és nyomunk egy "A" betűt a billentyűzeten.

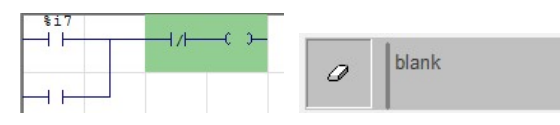

Megjegyzés: Üres területen jobb egérgombbal kattintva választható a "link" kapcsolat lehetőség. Két üres cella köthető így össze a megjelenő kis ceruzával. Kilépni az összekötő üzemmódból bármely üres cellára jobb egérgombos kattintással lehet. Létradiagram rajzolásához egyébként ez az eszköz nem megfelelő!

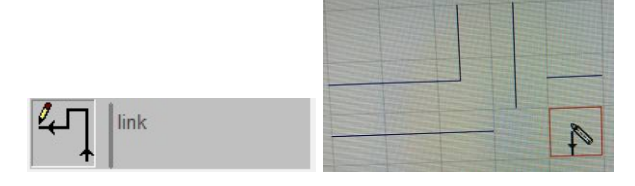

# Előforduló programhibák rajzoláskor (az én számítógépemen)

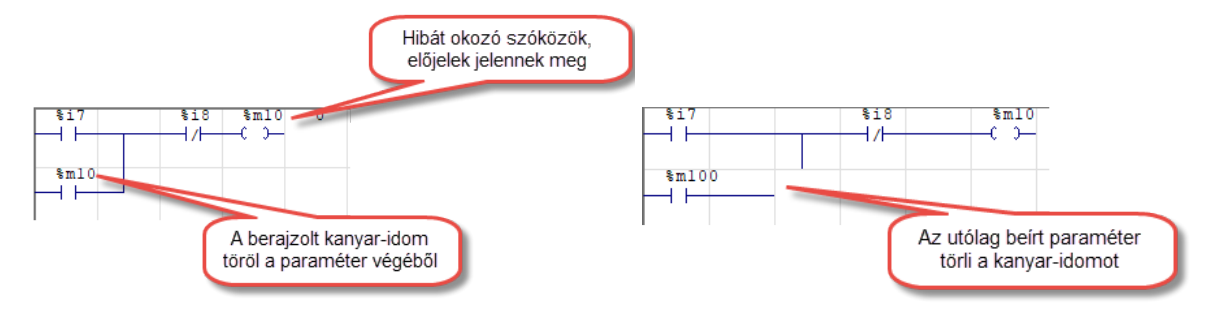

Megoldás: Nagyobb távolságok hagyása a szimbólumok között, odafigyelés!

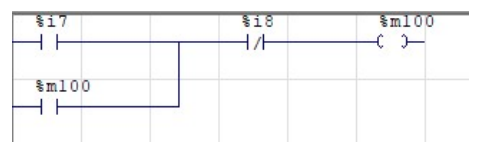

## Néhány LD programozási példa

#### Több azonos című kimenet

A program ezt nem veszi hibának, bármelyik megadott bemeneti feltételre reagál a kimenet. A példában a %m100 memória címet mind a %i6, mind a %i7 bemenet kapcsolja.

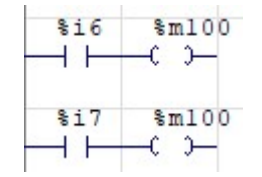

#### Flip-flop

Mivel az alap utasításkészletben ilyen nincs, külön kell programozni, pl. az alábbi szerint

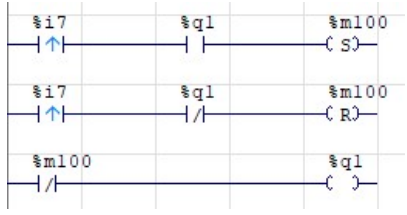

#### Időzítő (késve bekapcsoló)

Csak késve bekapcsoló van az alap utasításkészletben. Ha valamilyen feltétel teljesül (pl.: van %m100), elindul a beállított időzítés.

Ha nem írunk mértékegységet, tizedmásodpercben értendő a késleltetés, ha írunk, akkor abban, amit írunk. Az időtartam napokban, órákban, percekben, másodpercben, milliszekundumban kifejezhető a «d», «h», «m», «s» és «ms» mértékegységekkel. Például:  $1d30s = 1$  nap és 30 másodperc.

Az alábbi példában, ha letelt a 2 másodperc, bekapcsolja %q2 kimenetet, ha megszűnik a feltétel, nullázódik az időzítő, lekapcsol %q2 kimenet.

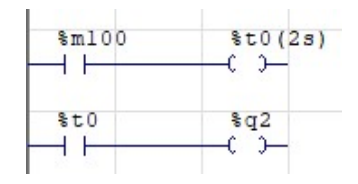

### Késve kikapcsoló

Mivel az alap utasításkészletben ilyen nincs, külön kell programozni, pl. az alábbi szerint

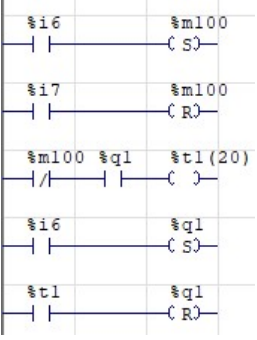

#### Késve be-, és kikapcsoló

Mivel az alap utasításkészletben ilyen nincs, külön kell programozni, pl. az alábbi szerint

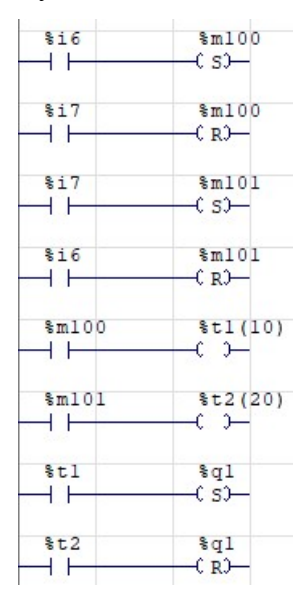

#### **Oszcillátor**

Mivel az alap utasításkészletben ilyen nincs, külön kell programozni, pl. az alábbi szerint

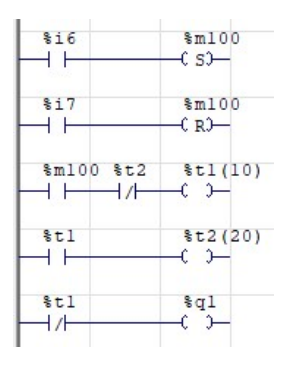

#### Számláló

Egyik létrafokban meg kell adni, hogy mit számláljon. A számlálandó feltételt differenciálni kell, mert érzékeny a prellezésre. +%cn felfelé számol, -%cn lefelé.

Meg kell adni, milyen feltétel nullázza a számlálót, az r%cn jelenti a nullázást.

Végül egy feltételben meg kell adni, hogy %cn=x , vagyis milyen számértéknél váltson aktívvá a számláló, és ennek hatására milyen akció történjen.

Mivel ilyen módon tudjuk megadni, %cn különféle értékeit, relációit (= Egyenlő  $\Diamond$  Nem egyenlő  $\angle$  Kisebb  $\angle$  Nagyobb  $\angle$  Kisebb-egyenlő  $\angle$  Nagyobb-egyenlő), egy létradiagramban többféle feltételként is használhatjuk.

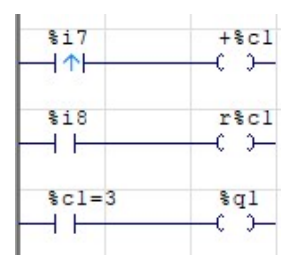

Ha nem akarjuk, hogy egy bizonyos értéknél tovább számláljon, a célérték plusz egy beállításával önmagát nullázhatjuk. Az alábbi példa kettőig számol, a harmadik bemeneti jelre lenullázza önmagát.

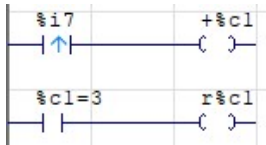

# Szimuláció

Indítása és leállítása a ikonnal történik. A szimulációban a zöld háttér a nyitott kontaktust, kikapcsolt kimenetet, míg a sárga háttér a zárt kontaktust, bekapcsolt kimenetet jelzi. Az időzítők és számlálók beállított és aktuális értékei rózsaszín háttérrel jelennek meg. Ha egérrel rákattintunk egy bemenetre, az kapcsolóként viselkedik. Ha nyomógombként szeretnénk használni, az "Iris" nevű programelemmel kell külön nyomógombokat szerkeszteni.

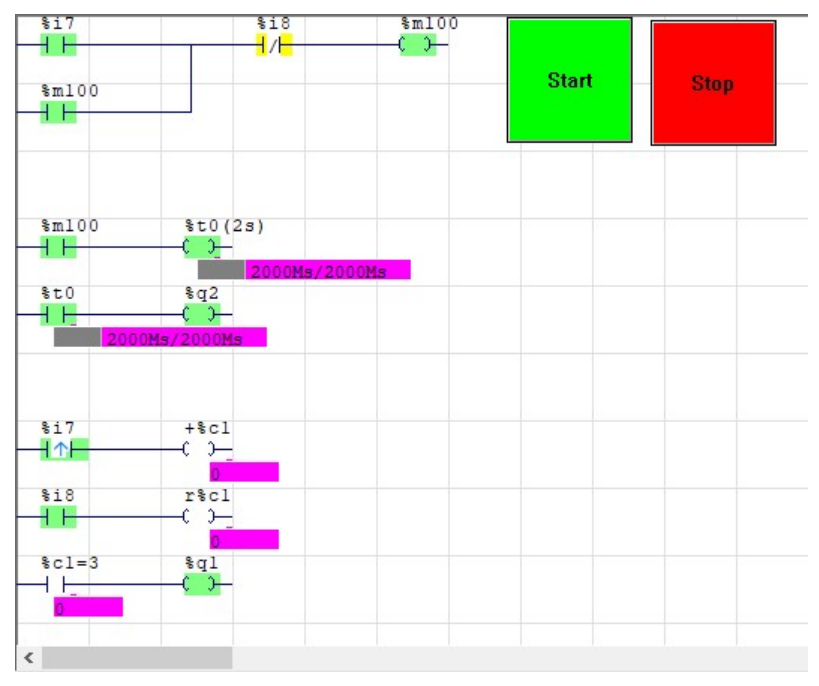

### Iris

Tulajdonképpen egy beépített ember-gép kapcsolat (Human-Mchine Interface, HMI) szimulátor. Jobb egérgombbal kattintva az Iris feliraton több lehetőséget kínál, válasszuk most az elsőt (Add an IRIS 2D object)! Itt különféle, előre megrajzolt 2D objektumot találunk.

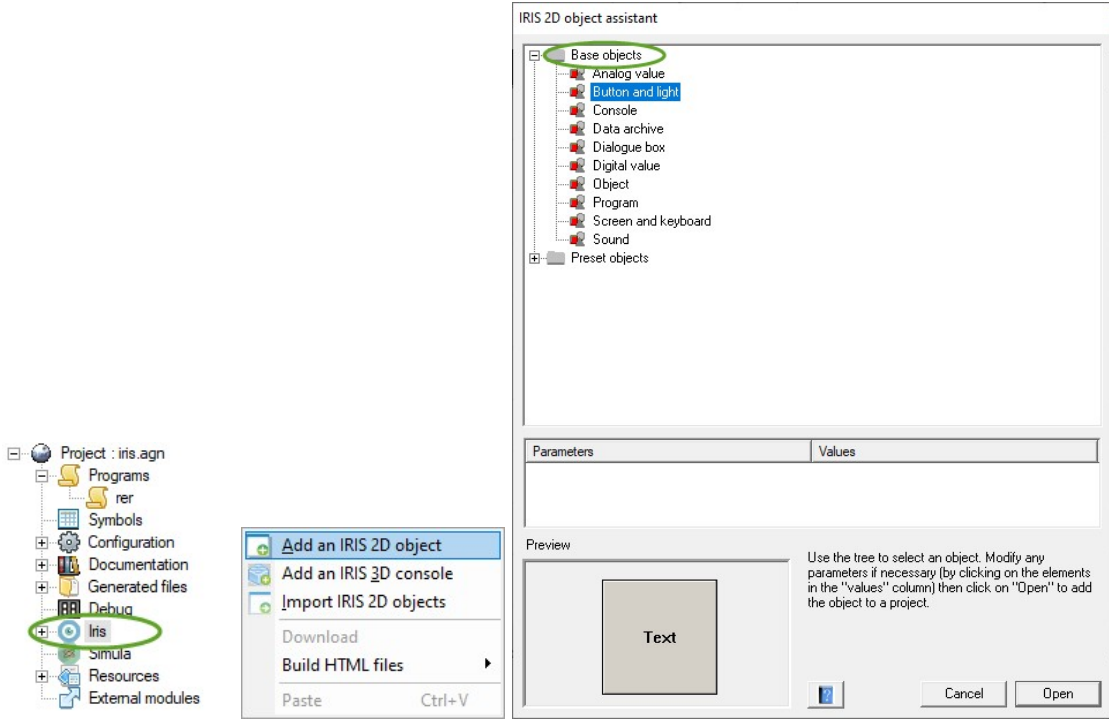

A "Preset objects" grafikusok által szépen megrajzolt objektumokat tartalmaznak, de korlátozott beállítási lehetőségekkel. Ezek átméretezésével vigyázzunk, többszöröződik, nehéz visszaállítani a helyes méretet!

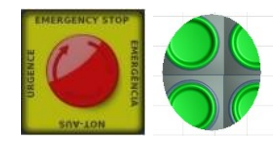

A "Base objects" egyszerű objektumokat tartalmaznak, teljes beállítási lehetőséggel. Ezeket bártan átméretezhetjük!

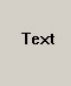

Példánkban egy zöld színű, négyszögletes, 100x100 méretű, monostabil START nyomógombot szeretnék hozzárendelni a létradiagramunk %i7 bemenetéhez középen fekete START felirattal, ami lenyomva világít is (halványabb zöld). Tallózzuk ki például a Button and light objektumot, majd nyissuk meg szerkesztéshez!

## Külalak beállítások

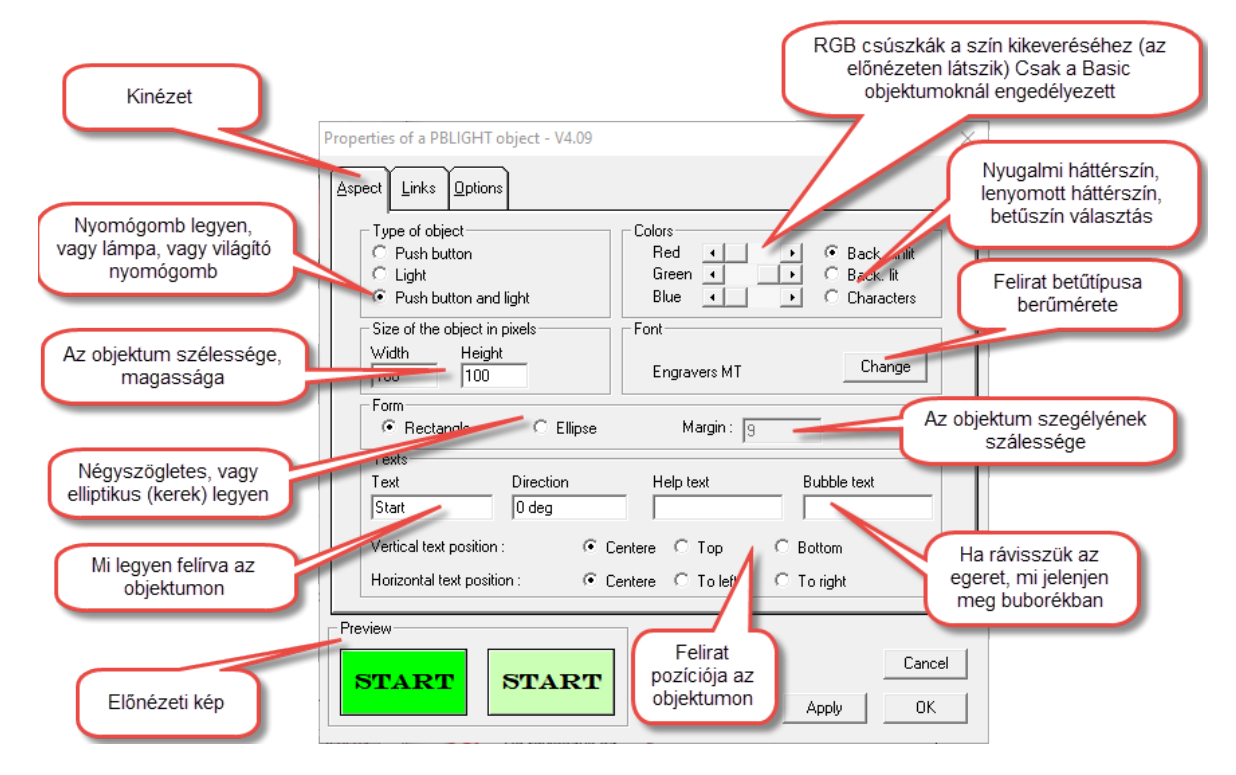

# Kapcsolatok

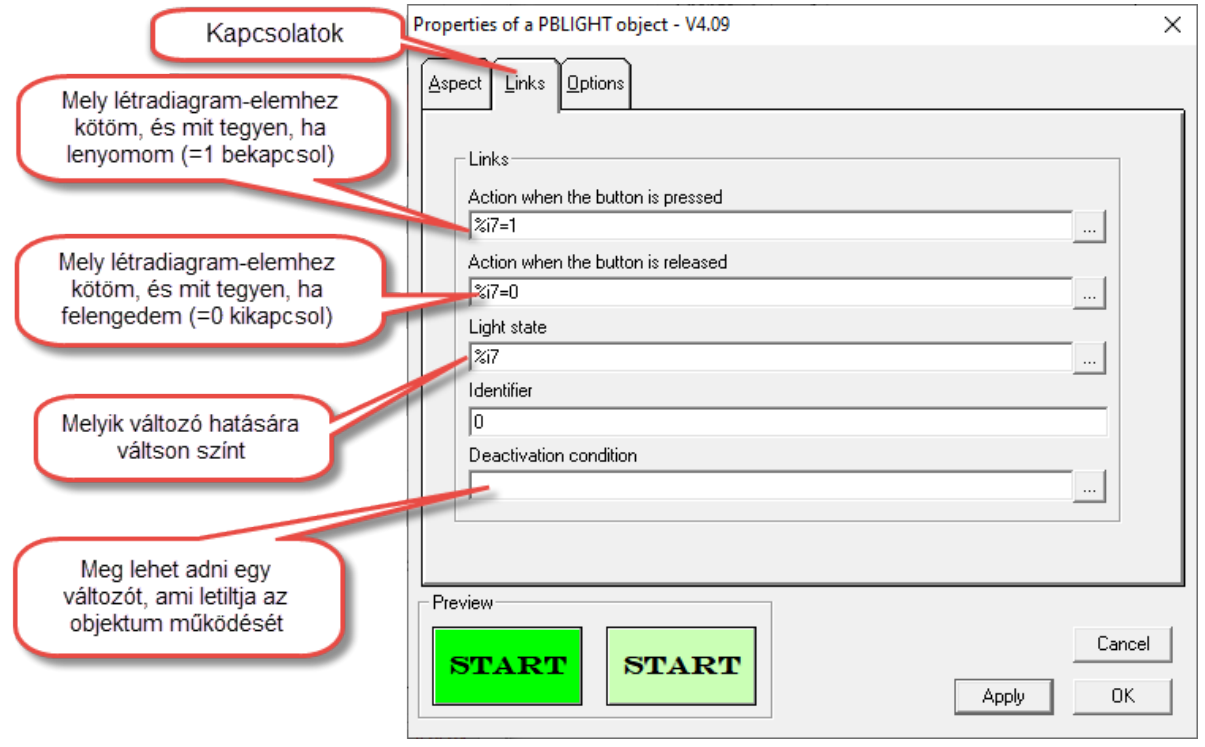

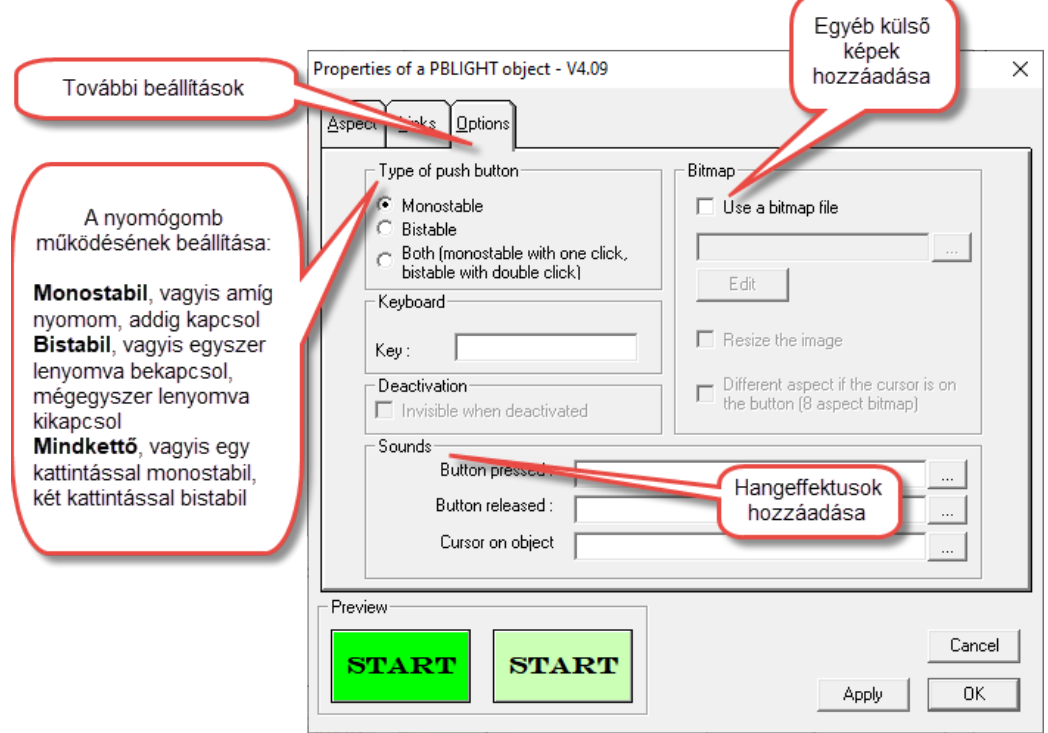

### Az objektum mozgatása, használata

Ha az autoSIM-200 ablaka aktív, az objektum a számítógép monitorán bárhová vonszolható, fenn úszik a képernyő felületén.

Az objektumnak két megjelenési formája van, amik között az objektum felületén egy jobb egérgombos kattintással válthatunk.

#### Működési nézet

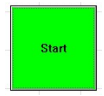

Bal egérgombbal működtethető (apró animációval látszik a mozgása). Ha a programunk szimulációja fut a háttérben, működteti a beállított hivatkozásokat. Ekkor a képernyőn elmozdítani nem lehet.

#### Beállítási nézet

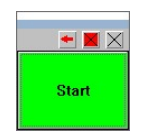

Fejlécénél fogva bal egérgombbal vonszolható, sarkainál, oldalainál fogva átméretezhető. A  $\triangleq$  ikon a részletes beállításokhoz vezet, a  $\triangleq$  ikon működési nézetet vált (egyenértékű a jobb kattintással), a  $\boxtimes$  ikon törli magát az objektumot minden beállításával.